# <span id="page-0-0"></span>Εξέταση μέσω MS Teams - Οδηγός για ΦΟΙΤΗΤΕΣ

# Περιεχόμενα

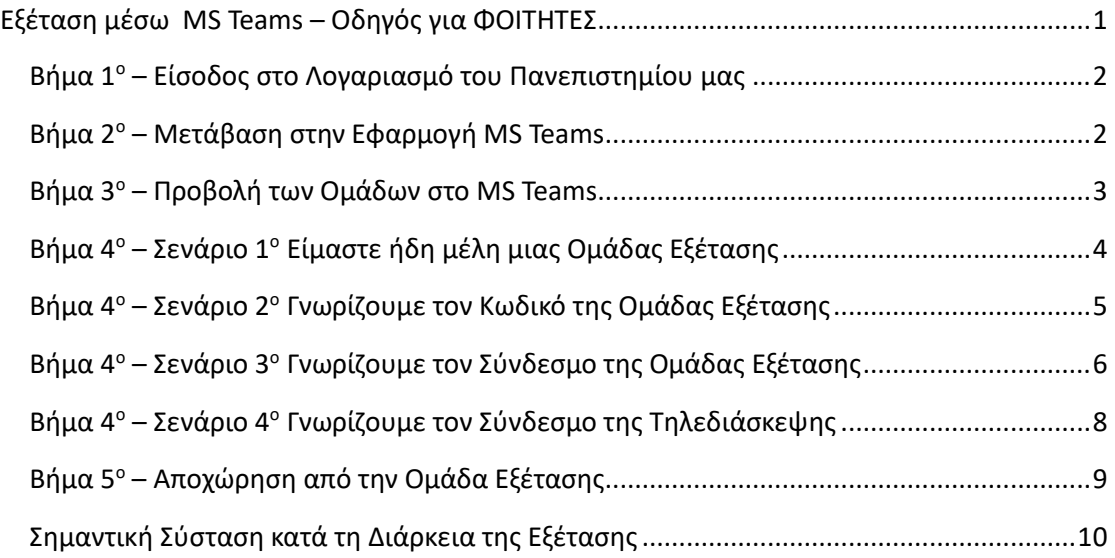

#### <span id="page-1-0"></span>Βήμα 1ο – Είσοδος στο Λογαριασμό του Πανεπιστημίου μας

**Ανοίγουμε το link** [http://webmail.uniwa.gr/ κ](http://webmail.uniwa.gr/)αι στο παράθυρο που ανοίγει κάνουμε χρήση του Ιδρυματικού μας e-mail, δηλαδή, αυτό που σας έχει δώσει το Πανεπιστήμιο και ανάλογα με το Τμήμα στο οποίο ανήκετε θα έχει την παρακάτω μορφή (**θα καταλήγει υποχρεωτικά σε ...@uniwa.gr**) πχ adm123@uniwa.gr ή accfin123@uniwa.gr ή mech123@uniwa.gr ή idpe123@uniwa.gr ή eee123@uniwa.gr ή bme123@uniwa.gr ή cs123@uniwa.gr κ.ο.κ.

**ΠΡΟΣΟΧΗ !!** Όποτε χρειαστεί να πιστοποιηθείτε μέσω e-mail πρέπει **ΠΑΝΤΑ** να δίνεται το ιδρυματικό e-mail δηλαδή αυτό που σας έχει δώσει το Πανεπιστήμιο (**θα καταλήγει υποχρεωτικά σε ...@uniwa.gr**)

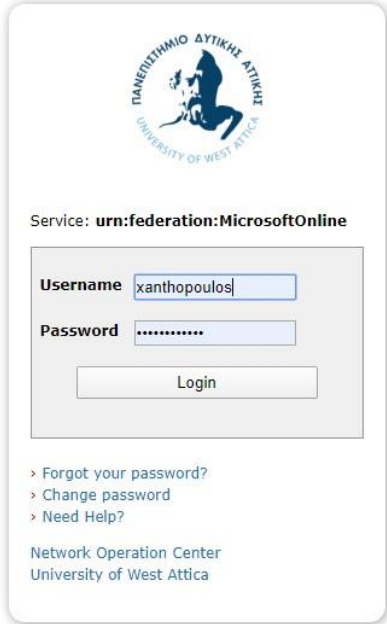

#### <span id="page-1-1"></span>Βη μα 2<sup>ό</sup> – Μέτα βαση στην Εφαρμόγη MS Teams

Μετά την προηγούμενη είσοδο βρισκόμαστε στο e-mail (Outlook) του Πανεπιστημίου.

#### **Κάνουμε κλικ πάνω αριστερά και Επιλέγουμε την Εφαρμογή Teams**

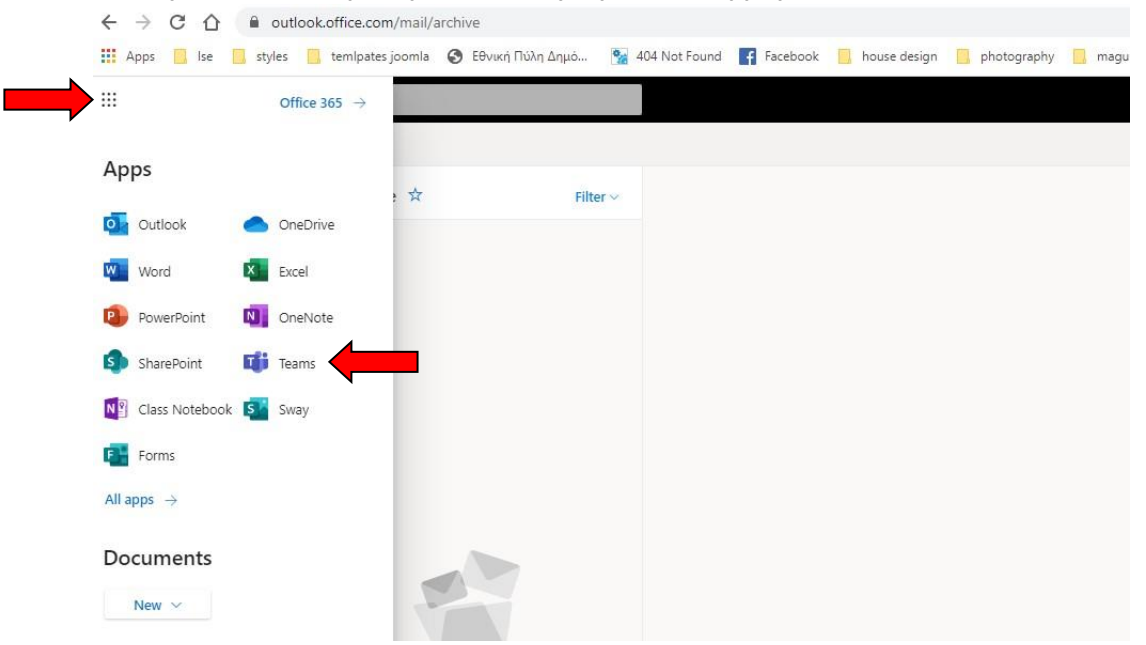

### <span id="page-2-0"></span>Βήμα 3<sup>ο</sup> – Προβολή των Ομάδων στο MS Teams

Ενεργοποιούμε (αν δεν είμαστε σε τέτοια προβολή) την προβολή των Ομάδων στο MS

<span id="page-2-1"></span>

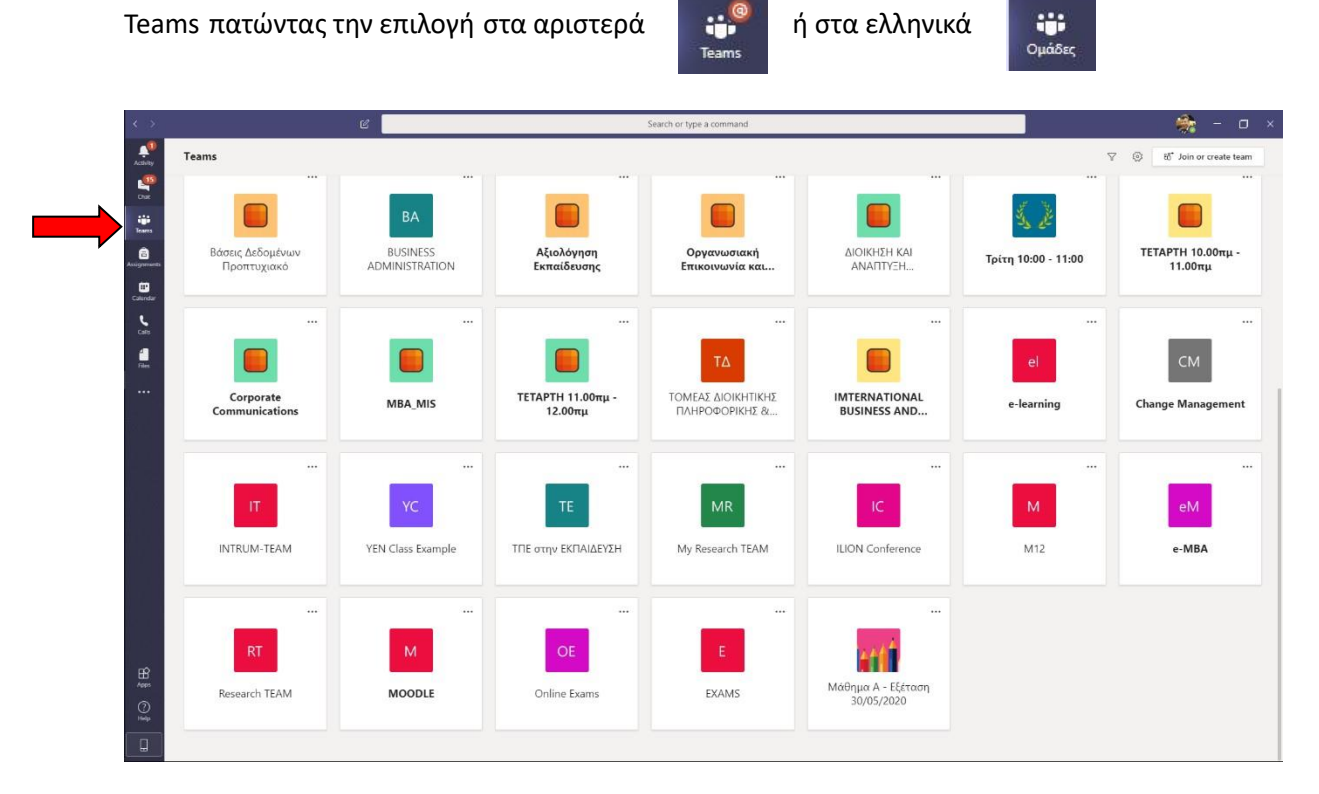

## Βήμα 4ο - Σενάριο 1ο Είμαστε ήδη μέλη μιας Ομάδας Εξέτασης

Αν γνωρίζουμε ή είμαστε ήδη μέλη μιας Ομάδας Εξέτασης την επιλέγουμε και μπαίνουμε (π.χ. **Μάθημα Α – εξέταση 30/5/2020**)

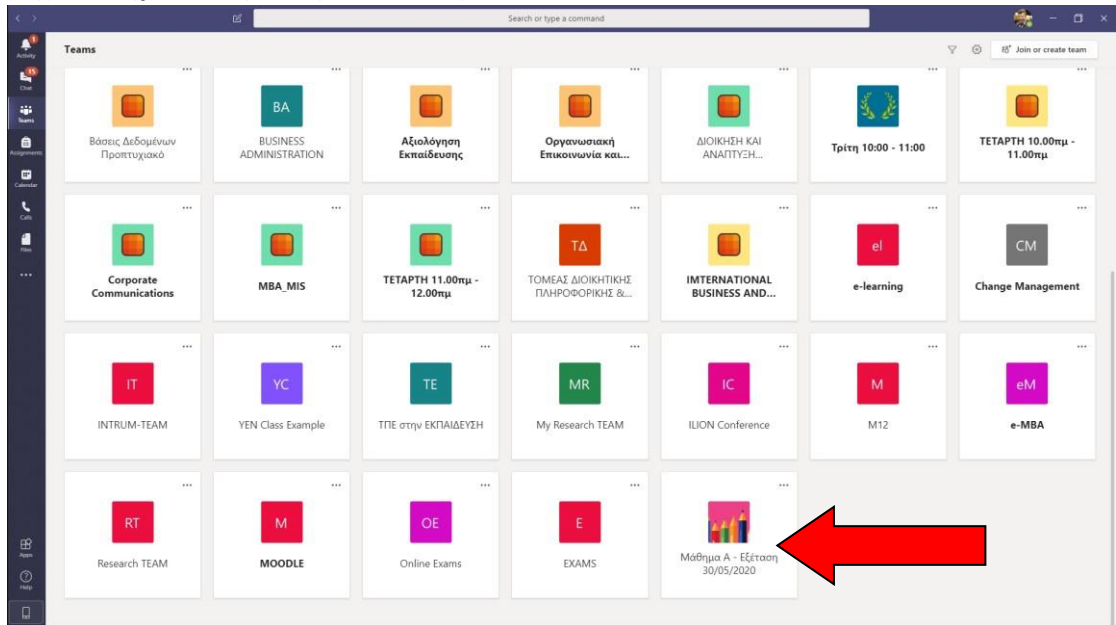

Μπαίνοντας στην ομάδα και εφόσον έχει ξεκινήσει η εξέταση βρίσκουμε την πρόσκληση της online τηλεδιάσκεψης - εξέτασης και πατάμε «**Join**» (ή «**Συμμετοχή**») όπως φαίνεται στην εικόνα:

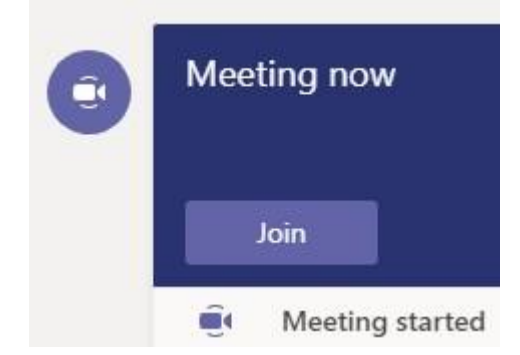

<span id="page-3-0"></span>**Στη συνέχεια ακολουθούμε τις οδηγίες του εξεταστή…** 

# Βήμα 4ο - Σενάριο 2ο Γνωρίζουμε τον Κωδικό της Ομάδας Εξέτασης

Αν μας έχει κοινοποιηθεί **ο κωδικός μιας Ομάδας Εξέτασης** τότε από την προβολή των Ομάδων επιλέγουμε πάνω δεξιά το «**Join or create team**» («**Συμμετοχή ή δημιουργία ομάδας**»).

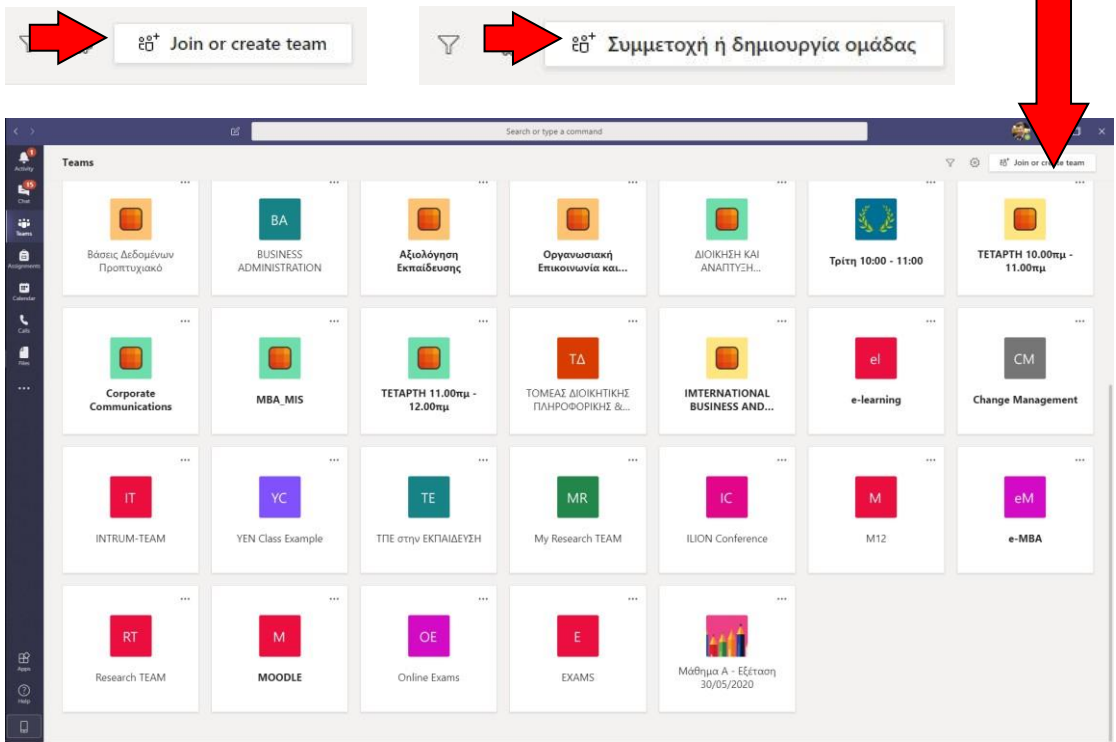

Στη συνέχεια στο παράθυρο που εμφανίζεται επιλέγουμε «**Join a team with a code**» («**Συμμετάσχετε σε μια ομάδα με κωδικό**») και πληκτρολογούμε τον κωδικό μας στο «**Enter code**» («**Εισαγωγή κωδικού**»). Έχουμε μπει πλέον στην Ομάδα Εξέτασης !!

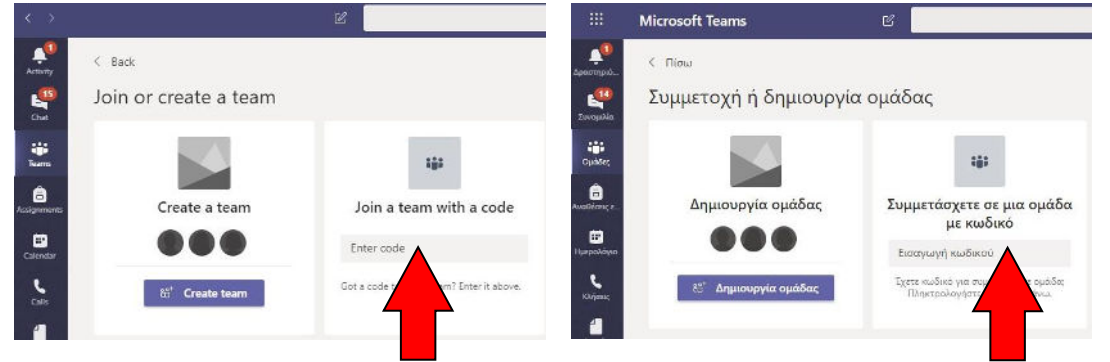

Μπαίνοντας στην ομάδα και εφόσον έχει ξεκινήσει η εξέταση βρίσκουμε την πρόσκληση της online τηλεδιάσκεψης - εξέτασης και πατάμε «**Join**» (ή «**Συμμετοχή**») όπως φαίνεται στην εικόνα:

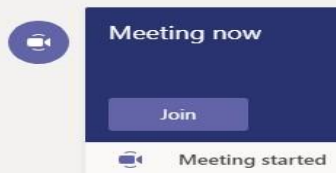

<span id="page-4-0"></span>**Στη συνέχεια ακολουθούμε τις οδηγίες του εξεταστή…** 

#### Βήμα 4ο – Σενάριο 3ο Γνωρίζουμε τον Σύνδεσμο της Ομάδας Εξέτασης

Αν μας έχει κοινοποιηθεί **ο σύνδεσμος μιας Ομάδας Εξέτασης** τότε δεν χρειάζεται να έχει προηγηθεί η διαδικασία σύνδεσής μας όπως περιγράφεται στα βήματα 1, 2 και 3 αλλά αντιγράφουμε τον σύνδεσμο στον Browser μας όπως φαίνεται στην παρακάτω εικόνα:

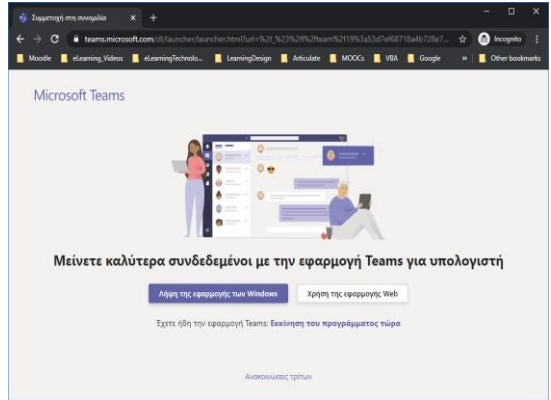

Συνεχίσουμε τη διαδικασία σύνδεσής μας επιλέγοντας «Χρήση της εφαρμογής Web» («Use the web app instead») και όταν μας ζητηθεί να δώσουμε τους κωδικούς μας όπως φαίνεται στην επόμενη εικόνα πληκτρολογούμε **το Ιδρυματικό μας email** όπως αναφέρουμε και στο 1 ο Βήμα (**αυτό που καταλήγει υποχρεωτικά σε ...@uniwa.gr** πχ adm123@uniwa.gr )

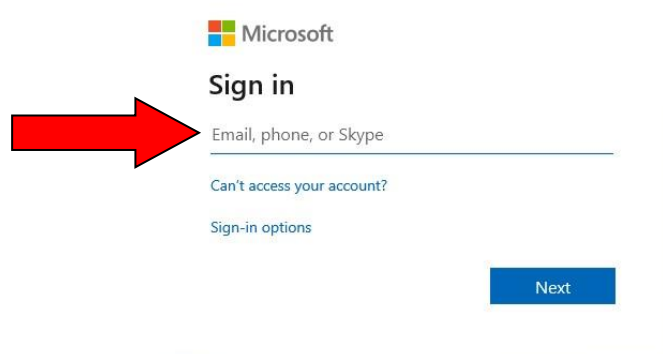

Αυτό θα μας μεταφέρει στο Πανεπιστήμιο και εκεί θα συμπληρώσουμε όπως & στο 1° Βήμα τους κωδικούς μας.  $ADQ$   $\Delta Y_{TL}$ 

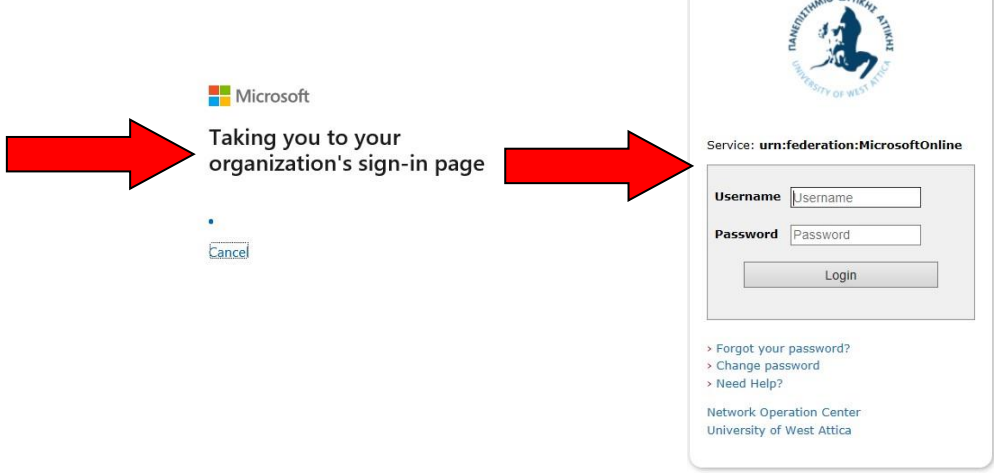

**Προσοχή** η τελευταία διαδικασία που μόλις περιγράψαμε καταλήγει στην παρακάτω ενδεικτική οθόνη που σημαίνει ότι μετά το Join **ΔΕΝ ΕΙΜΑΣΤΕ ακόμα μέλη της ομάδας** αλλά έχει αποσταλεί **ΑΙΤΗΜΑ (Request)** που πρέπει ο υπεύθυνος καθηγητής της Ομάδας

Εξέτασης να αποδεχτεί το αίτημά μας. Σαυτή την περίπτωση θα ακολουθήσετε τις οδηγίες που σας έχει δώσει ο υπεύθυνος εξεταστής για παράδειγμα μπορεί σε μια προφορική εξέταση να χρειαστεί να περιμένετε μέχρι να έρθει η σειρά σας, δηλαδή, να αποδεχτεί το αίτημά σας ο εξεταστής για να μπορέσετε να μπείτε στην ομάδα εξέτασης.

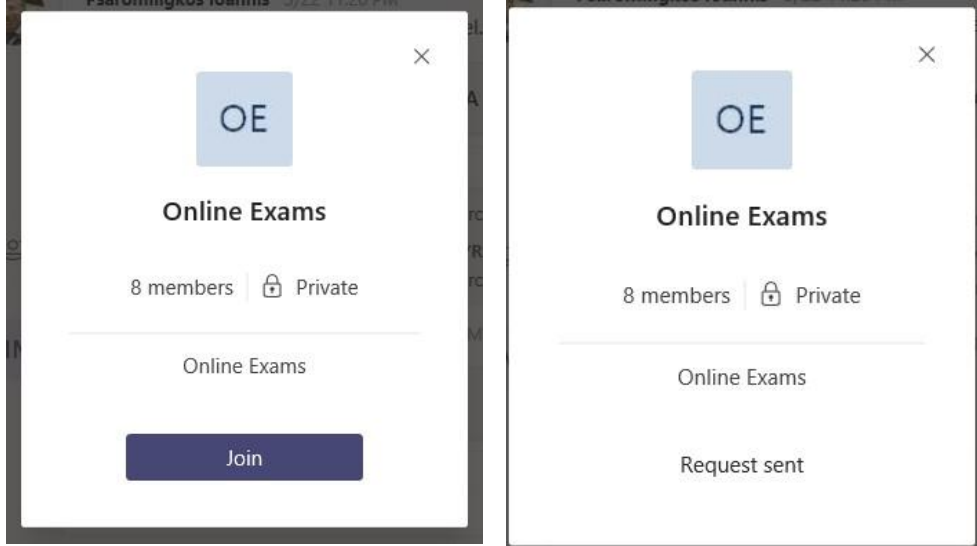

Τέλος, μπαίνοντας στην ομάδα εξέτασης και εφόσον έχει ξεκινήσει η εξέταση βρίσκουμε την πρόσκληση της online τηλεδιάσκεψης - εξέτασης και πατάμε «**Join**» (ή «**Συμμετοχή**») όπως φαίνεται στην εικόνα:

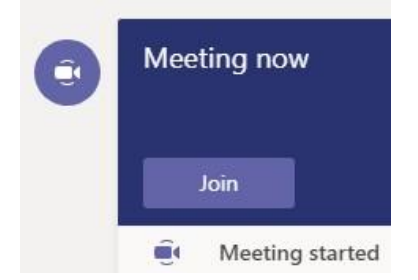

<span id="page-6-0"></span>**Στη συνέχεια ακολουθούμε τις οδηγίες του εξεταστή…** 

Βήμα 4ο – Σενάριο 4ο Γνωρίζουμε τον Σύνδεσμο της Τηλεδιάσκεψης

Αν μας έχει κοινοποιηθεί **ΜΟΝΟ ο σύνδεσμος της τηλεδιάσκεψης** αυτό σημαίνει ότι οδηγούμαστε κατευθείαν στην τηλεδιάσκεψη – εξέταση χωρίς να γίνουμε μέλη μιας ΟΜΑΔΑΣ ΕΞΕΤΑΣΗΣ. Σαυτή την περίπτωση ο καθηγητής θα έχει αποκλείσει την πρόσβαση σε επισκέπτες γιατί οι επισκέπτες ΔΕΝ είναι πιστοποιημένοι χρήστες του Πανεπιστημίου μας. Κατά συνέπεια μην δοκιμάσετε να μπείτε στην **τηλεδιάσκεψη της Εξέτασης με ανώνυμο τρόπο (Guest)** αλλά **με πιστοποίηση μέσω της εφαρμογής MS Teams**.

Συστήνεται λοιπόν να ακολουθήσετε τα Βήματα 1 και 2 που περιγράφονται στην αρχή του οδηγού και στη συνέχεια αντιγράψτε τον σύνδεσμο της τηλεδιάσκεψης που σας έχει δοθεί στον πρόγραμμα περιήγησης όπως φαίνεται στην παρακάτω εικόνα, έτσι, θα έχετε πρώτα πιστοποιηθεί και δεν θα εμφανίζεστε ως Guest (αντιγράψτε τον σύνδεσμο εδώ):

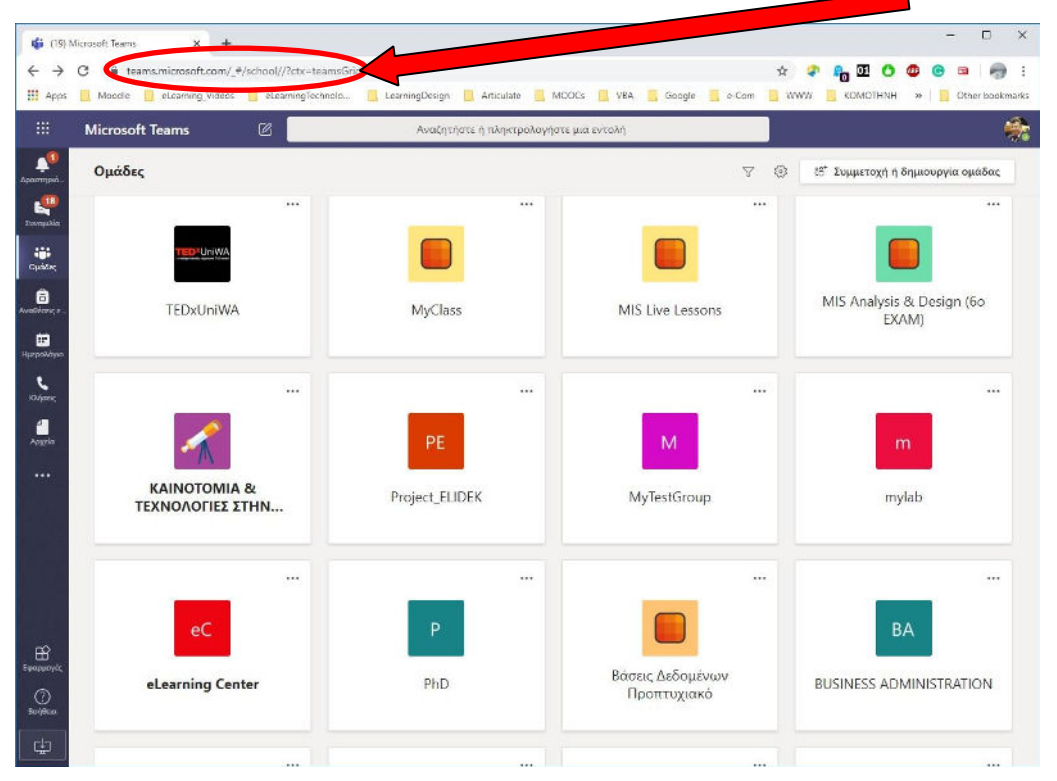

Στη συνέχεια θα σας ζητηθεί είτε να ανοίξετε την εφαρμογή Teams είτε να συνεχίσετε στο πρόγραμμα περιήγησης που χρησιμοποιείτε. Συστήνεται να ανοίξετε την εφαρμογή Teams (**Open Microsoft Teams**) (αυτό σημαίνει ότι θα την έχετε ήδη εγκαταστήσει αν όχι φροντίστε να την εγκαταστήσετε εγκαίρως πριν τις εξετάσεις) και μετά κάνετε Join στην online τηλεδιάσκεψη - εξέταση.

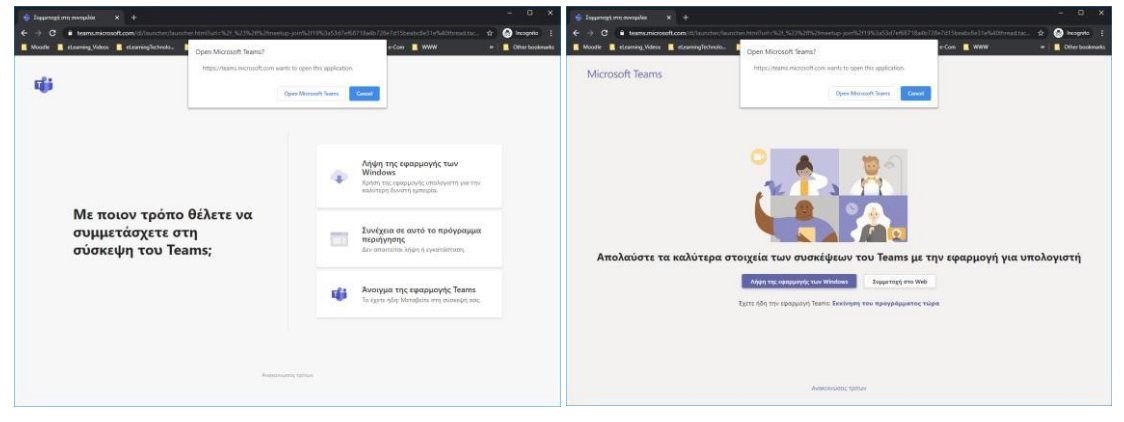

# <span id="page-8-0"></span>Βήμα 5ο – Αποχώρηση από την Ομάδα Εξέτασης

ΤΕΛΟΣ, για να αποχωρήσουμε από την Εξέταση πατάμε το χεράκι και περιμένουμε να πάρουμε έγκριση από τον εξεταστή / επιτηρητή (μπορεί να χρειαστεί να ελέγξει αν όλα πήγαν καλά με την εργασία μας ή το τεστ) και μετά αποχωρούμε.

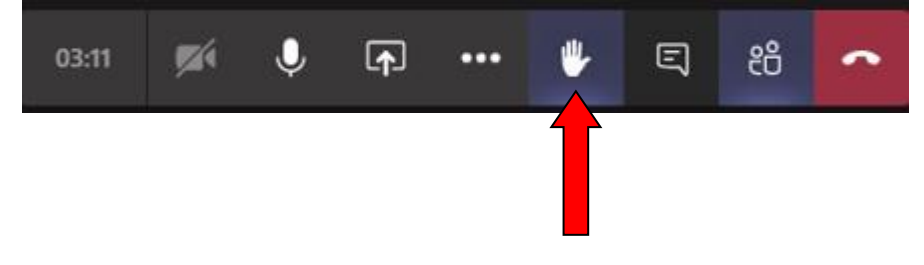

**Εννοείται ακολουθούμε πάντα τις οδηγίες του εξεταστή…** 

### <span id="page-9-0"></span>Σημαντική Σύσταση κατά τη Διάρκεια της Εξέτασης

Κατά τη διάρκεια της εξέτασης ακολουθούμε πάντα τις οδηγίες του υπεύθυνου καθηγητή. **ΜΙΑ ΓΕΝΙΚΗ ΟΔΗΓΙΑ** που θα μας βοηθήσει να μην έχουμε υπερφόρτωση στο Δίκτυό μας ιδιαίτερα κατά την ταυτοποίηση είναι να **απενεργοποιήσουμε** μόλις μπούμε στην online εξέταση το «**Turn off incoming video**» (1<sup>η</sup> επιλογή στο μενού από κάτω – εμφανίζεται πατώντας τις τρεις (3) τελείες της οριζόντιας μπάρας της τηλεδιάσκεψης, όπως φαίνεται στην παρακάτω εικόνα):

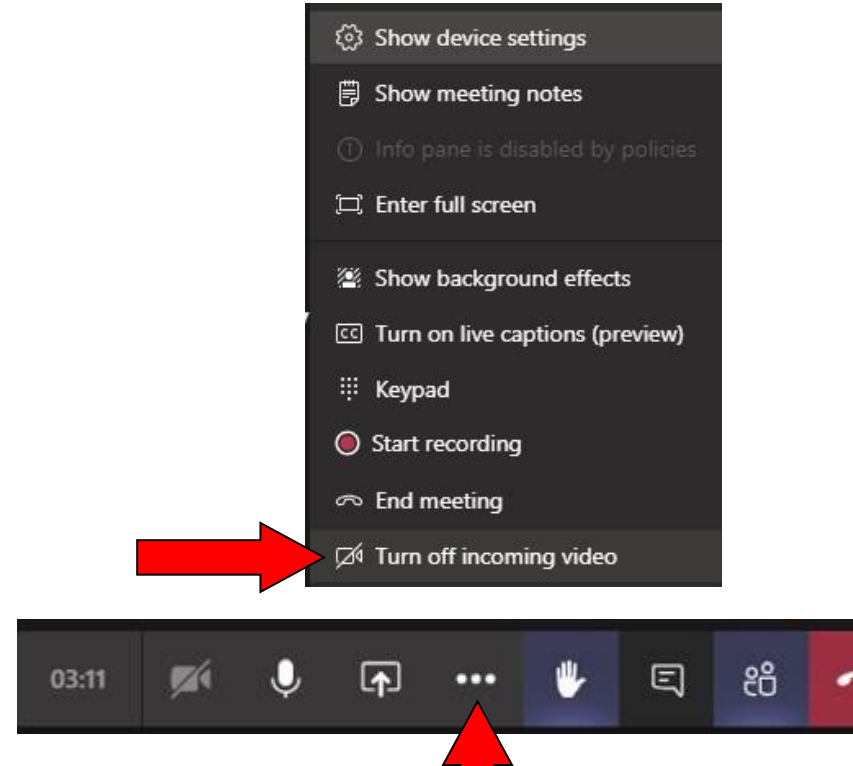